# **Accesso alle reti wifi UniTrento**

#### **reti disponibili**

- rete **"unitn"**: è una rete non crittografata con accesso tramite portale di autenticazione, va usata solo come accesso di emergenza e/o per eseguire operazioni di recupero password o diagnostica. **Ha una velocità limitata a 2Mbit/s**
- rete **"unitn-x"**: è la rete di accesso di tutto il personale UniTrento (Docenti/Studenti/PTA), è crittografata e non ha limitazioni di velocità.
- rete **"eduroam"**: è la rete di accesso aperta a tutti gli utenti delle istitizioni appartenenti alla federazione "eduroam" ([eduroam.it](http://www.eduroam.it) - [eduroam.org\)](http://www.eduroam.org), è crittografata e non ha limiti di velocità.

# **reti "unitn-x" ed "eduroam"**

## **Tool di configurazione automatica**

è possibile configurare **automaticamente** le reti unitn-x ed eduroam con il tool [CAT Eduroam,](https://cat.eduroam.org/?idp=444) in alternativa utilizzare le istruzioni qui sotto.

## **Parametri generici di connessione**

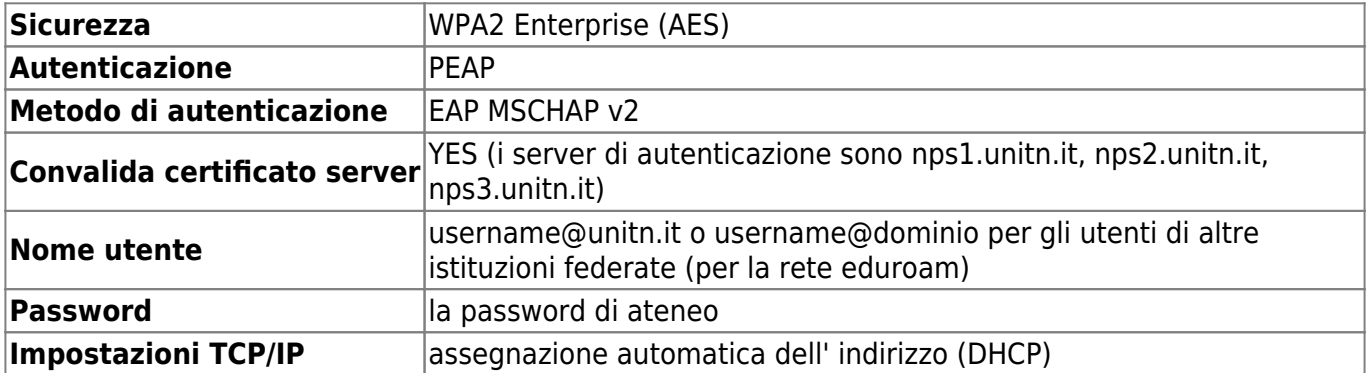

## **Istruzioni per sistema operativo**

#### **Windows 10**

•Seleziona l'icona *(Rete sulla barra delle applicazioni. L'icona visualizzata dipende dallo stato* corrente della connessione.

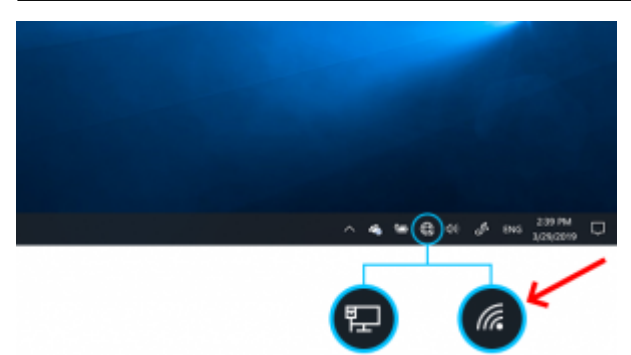

- selezionare la rete "unitn-x" o "eduroam"
- inserire usename e password di ateneo
- alla prima connessione Autorizza il certificato del server di autenticazione (nps1, nps2 o nps3)
- i successivi accessi saranno automatici

### **MacOSX**

- accedere all'elenco delle reti wireless disponibili attraverso " Preferenze di Sistema" → "Rete"; selezionare "unitn-x" o "eduroam" e inserire i seguenti parametri
- Modalità: Automatica
- inserire usename e password di ateneo
- spuntare l' opzione "Ricorda questa rete"

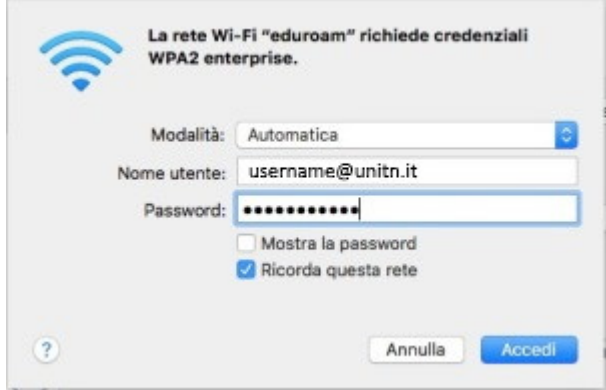

i successivi accessi saranno automatici

### **Ubuntu Linux**

accedere all'elenco delle reti wireless disponibili attraverso l'icona di rete posizionata nella barra in alto a destra.

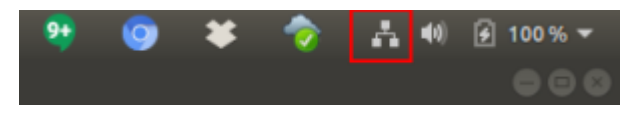

- selezionare la rete "unitn-x" o "eduroam"
- inserire i seguenti parametri:

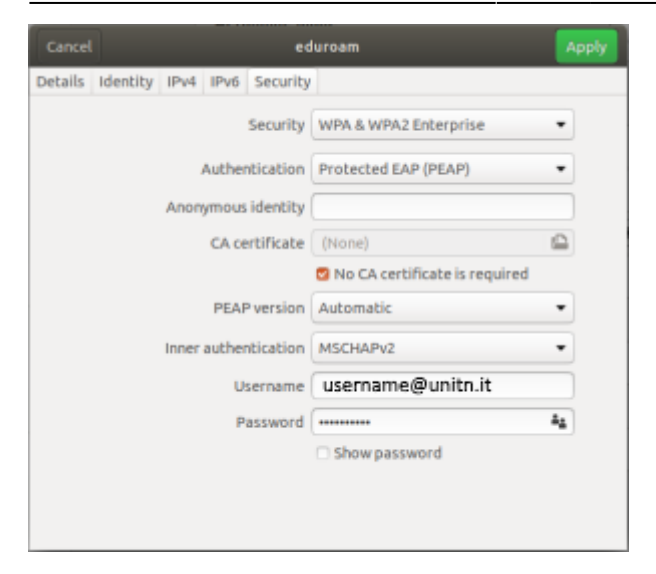

#### **Android**

Selezionare la rete unitn-x o eduroam e inserire i seguenti parametri:

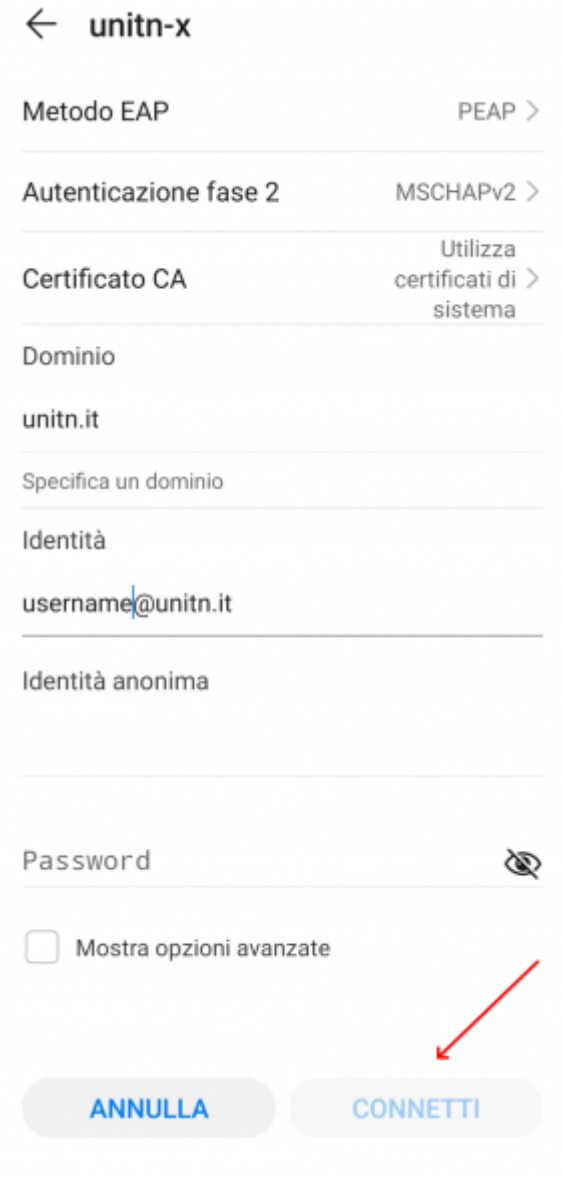

i successivi accessi saranno automatici

### **iOS (iPhone/iPad)**

Selezionare la rete unitn-x o eduroam e inserire usename e password di ateneo

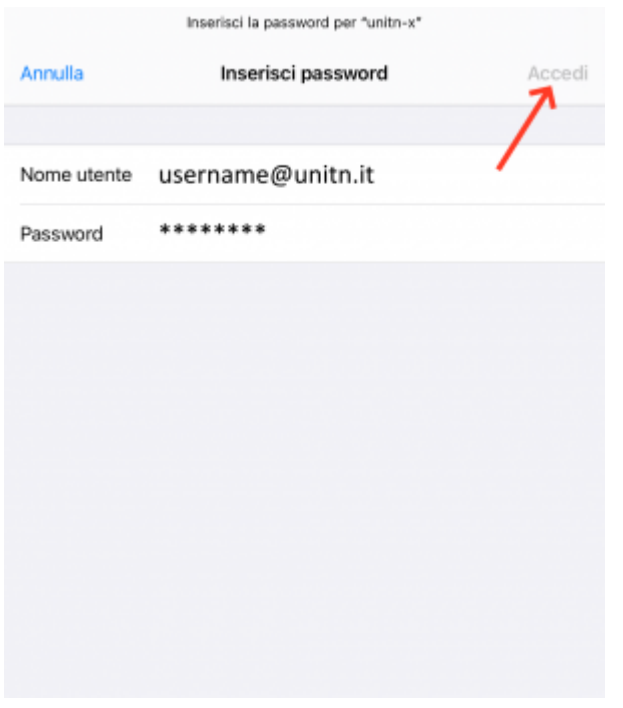

alla prima connessione Autorizza il certificato del server di autenticazione (nps1, nps2 o nps3)

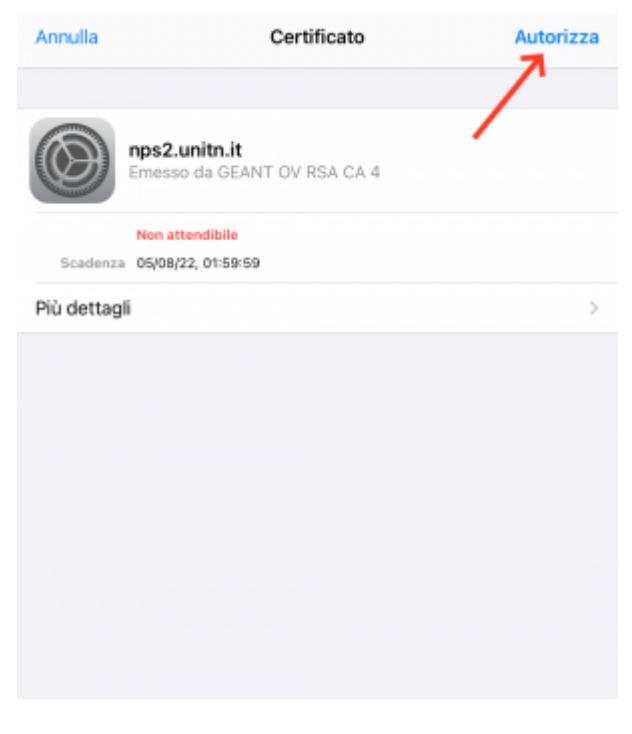

i successivi accessi saranno automatici

 $\pmb{\times}$ 

# **rete "unitn"**

[Istruzioni](https://wiki.unitn.it/pub:istruzioniwifi) accesso rete "unitn" (wireless, aule boccola, postazioni studentato) **generiche**

From: <https://wiki.unitn.it/>- **Wiki UniTn**

Permanent link: **<https://wiki.unitn.it/pub:wifi>**

Last update: **2021/11/29 13:26**